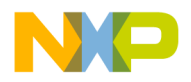

*Document can be found at http://www.motorola.com/rf/models Go to MET and Root LDMOS Models for Agilent's ADS v2003, Release Notes and Installation Instructions*

# **Release Notes and Installation Instructions for**

# **Agilent's Advanced Design System LDMOS Discrete Parts Design Kit Release v2003cp0304**

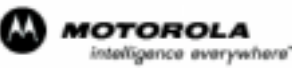

digital dna

REV 0

C Motorola, Inc. 2004

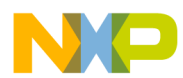

### **Table of Contents**

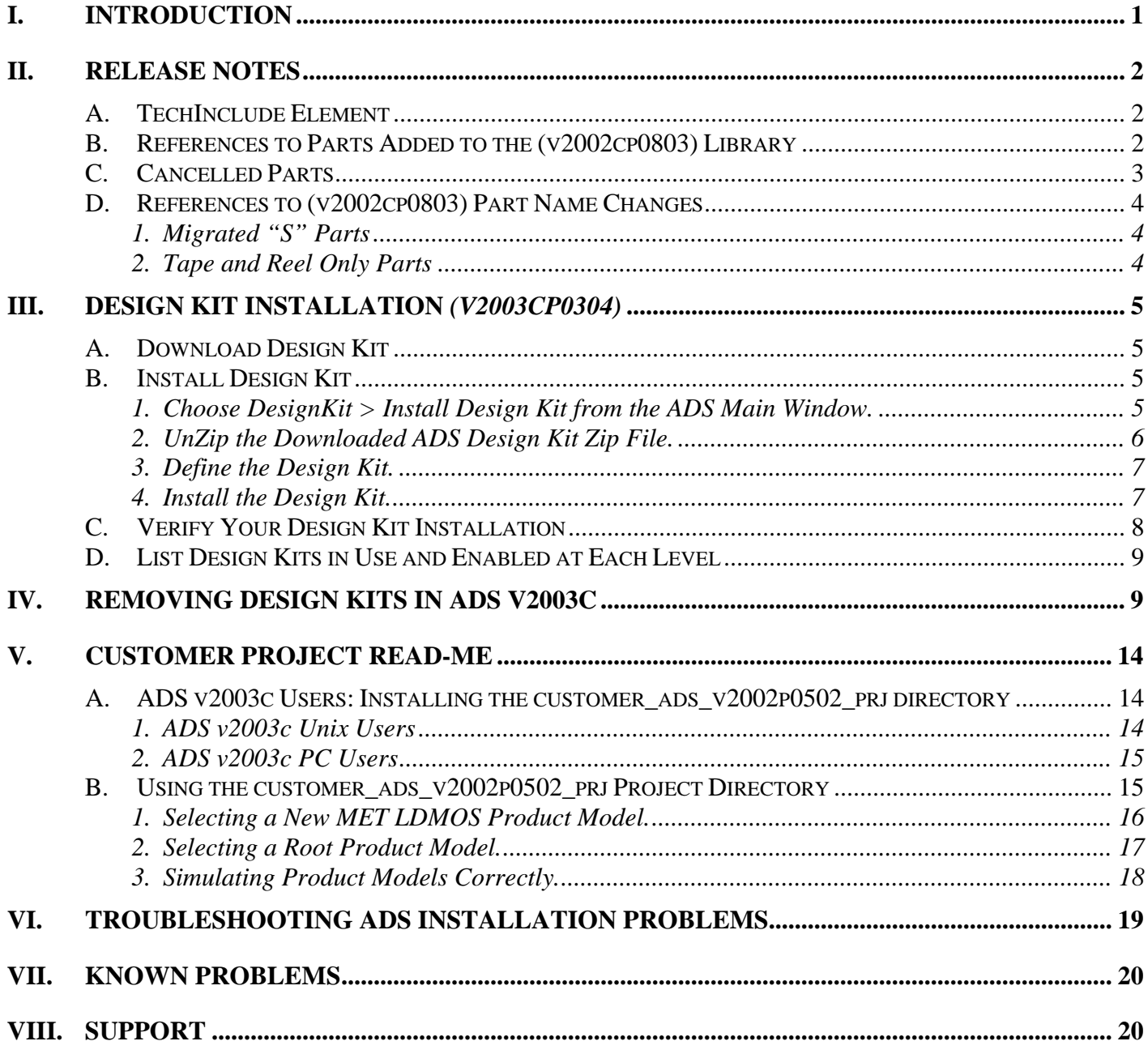

<span id="page-2-0"></span>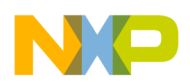

#### **I. INTRODUCTION**

**Special Release Information:** The ADS\_MOT\_LIBRARY\_v2003cp0304 is an initial release of the LDMOS Discrete Parts Library that has been developed and verified in Agilent's Advanced Design System's version 2003c. The primary intent of this release is to migrate the LDMOS Discrete Parts Library from ADS v2003a into the ADS v2003c environment which is explained in more detail in Section III—Design Kit Installation (v2003cp0304). Retained for reference from the the LDMOS Discrete Parts Library (v2002cp0803) is Section II—Release Notes**.** 

This current release of the LDMOS Discrete Parts Library for ADS v2003c has been implemented as follows:

- The Library is now implemented as an Agilent® EEsof® EDA Advanced Design System (ADS) Design Kit and should be installed according to Agilent's instructions on installing Design Kits.
- There is now only one Zip file for all of the major platforms that Motorola supports (Microsoft Windows 2000, NT 4.0, Solaris 2.7/2.8/2.9 and HPUX 11.0/11.11). This is because ADS v2003c now allows the use of dynamically linked or shared-object libraries for distribution of usercompiled models. We are no longer required to provide a new simulator executable for each computing platform.
- The Design Kit was implemented per Agilent's instructions contained in the *Design Kit Development Manual* (dated December 2003). Therefore, the structure of our library has been modified per Agilent's requirements so that Agilent can help support installation and simulation issues in the future. Because of this modification, we must now use a new element called *TechInclude* (see "Release Notes, TechInclude Element" in this document). The TechInclude element is now required on all top-level schematics for simulation purposes.

*The following paragraph has been retained for reference from the v2002cp0803 release and was included in the v2003ap1003 release:* 

- The Library has gone through several content changes:
	- − Some parts have changed names.
	- − Some parts have been cancelled and can only be simulated using a new "Cancelled" version of the element.
	- − Some part names have been added, but these parts have the same models as those already existing in the previous release of the Library.
	- − Some parts have been moved from the bulk availability into tape and reel availability only along with parts that have been migrated from the "S" to the "LS" or low gold configurations. Please read the Release Notes section of this document for detailed library release information.

The Motorola RF LDMOS Modeling Team highly recommends that you read through this document thoroughly to enable a smooth installation and transition to the new release.

<span id="page-3-0"></span>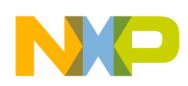

#### **II. RELEASE NOTES**

#### **A. TechInclude Element**

Because of the change from a totally customized library to an ADS Design Kit, a TechInclude element is now required. For this and future releases, you must insert the MOT\_TECH\_INCLUDE element at the top-level of all designs where simulation is performed. ADS only allows you to place one TechInclude element on any one design. If you do not place the TechInclude element at the toplevel or if you place it within a subcircuit, a simulation error will occur. For example:

> Error detected by HPEESOFSIM during netlist parsing `MRF1` is an instance of an undefined element …

The MOT\_TECH\_INCLUDE element is now the fifth element in the Motorola LDMOS Model Library palette and looks like the following when placed in a schematic:

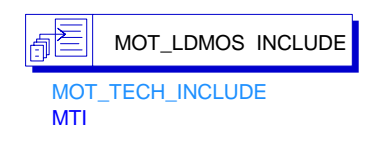

For more examples of using the TechInclude element, download the Customer Example Project from the Motorola RF LDMOS website (http://motorola.com/rf/models). Go to Agilent EESOF's ADS. Right-click on the Agilent ADS v2003c Example Project hyperlink and review the Customer Project Read-Me section.

#### **B. References to Parts Added to the (v2002cp0803) Library**

The following table contains the new parts that were added to the LDMOS Discrete Parts Design Kit v2002cp0803 release.

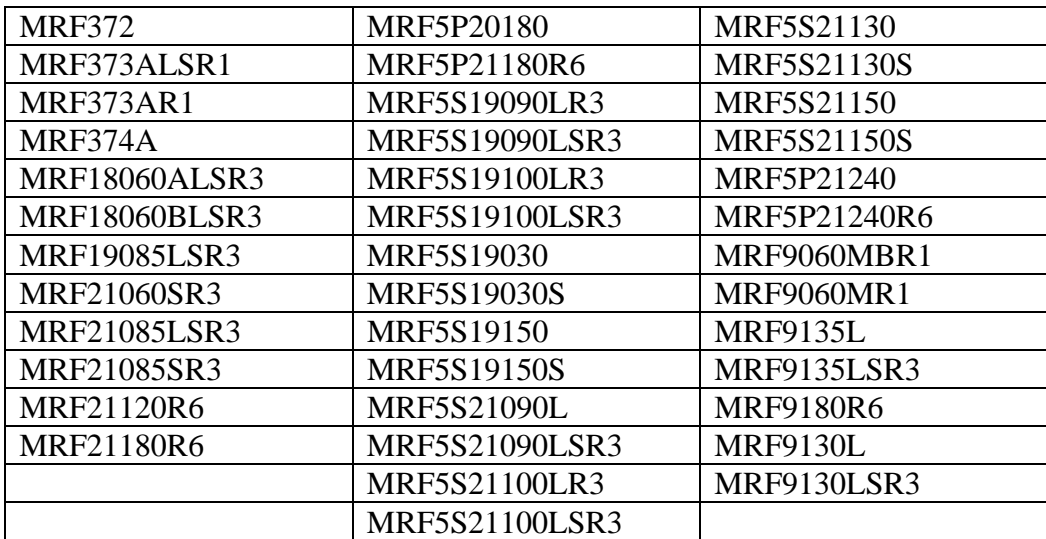

<span id="page-4-0"></span>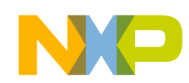

### **C. Cancelled Parts**

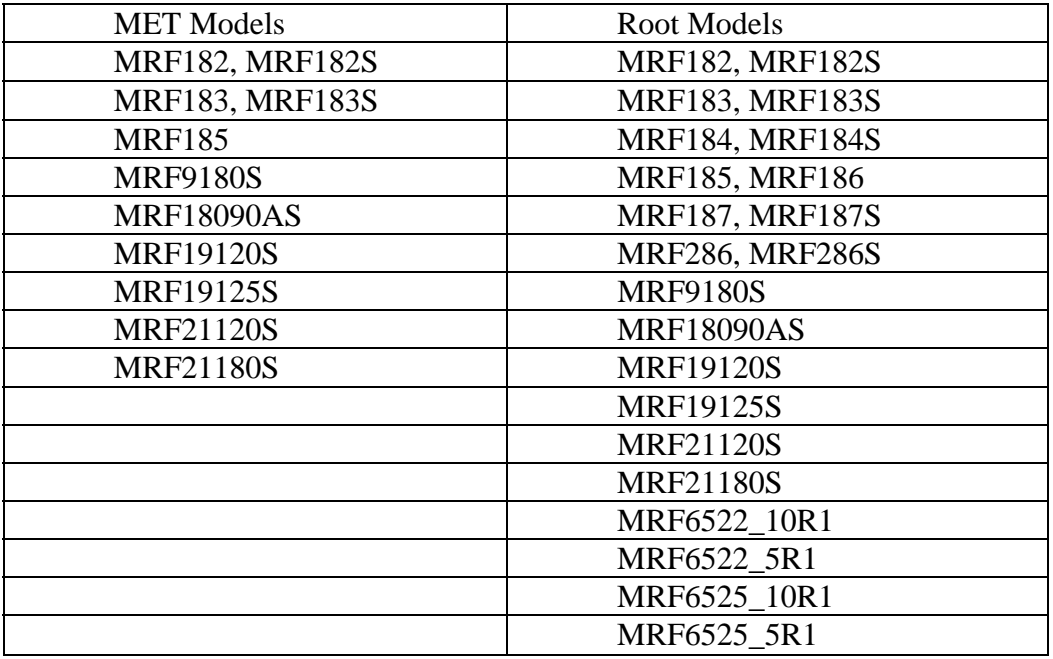

The following list of parts has been labeled as cancelled:

If any of these part names are referenced in existing designs and need to be used, you will need to replace MRF\_MET\_MODEL/MRF\_ROOT\_MODEL elements with

MRF\_MET\_CANCELLED\_MODEL/MRF\_ROOT\_CANCELLED\_MODEL elements, along with the MRF\_MET\_PP\_MODEL/MRF\_ROOT\_PP\_MODEL elements with MRF\_MET\_PP\_CANCELLED\_MODEL/MRF\_ROOT\_PP\_CANCELLED\_MODEL. The "Cancelled" version of these parts can *only* be found in the Component Library Browser under the Library heading, Motorola LDMOS Model Library.

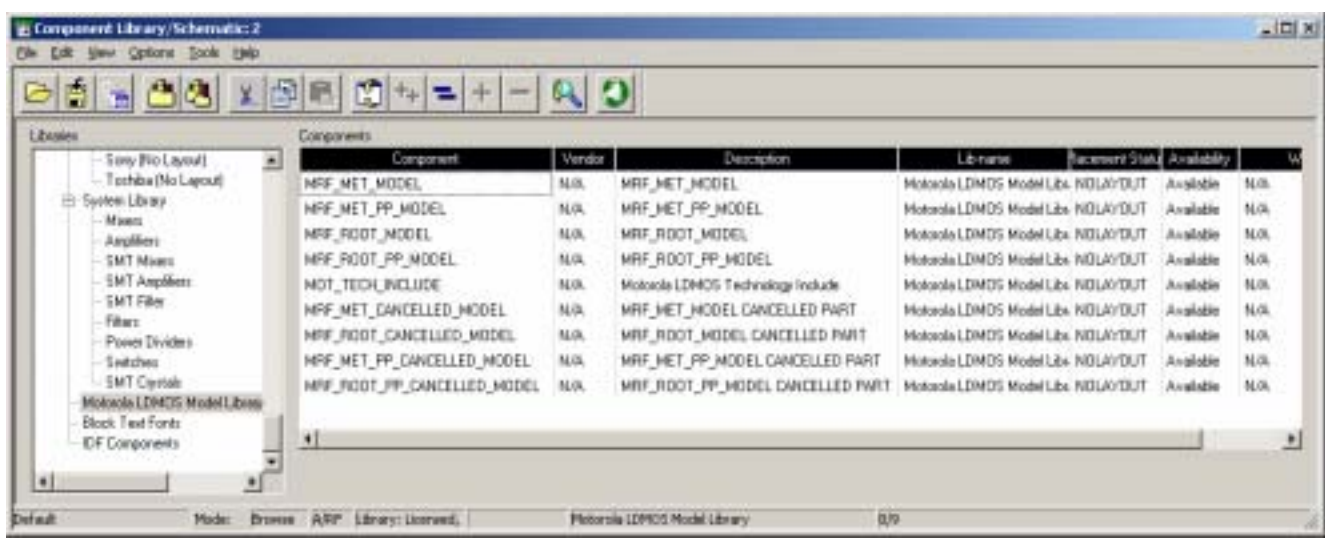

<span id="page-5-0"></span>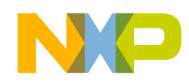

#### **D. References to (v2002cp0803) Part Name Changes**

#### *If you have designs using the old name, you will have to select the new nomenclature for simulations to run correctly.*

Listed below are the parts that were offered as an "S" version in the previous release of the Library. These parts have been migrated to the low gold version of the part that has been added to this Library release, indicated by the "LS" prefix in the part name. These parts are offered only in the tape and reel formats, indicated by the R1 and R3 prefixes in the following table.

#### **1. Migrated "S" Parts**

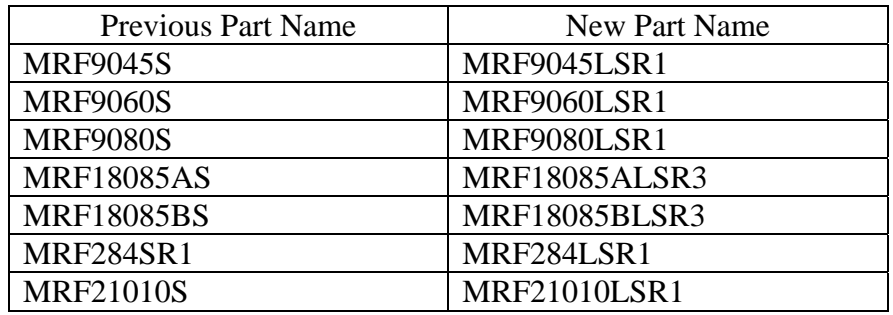

The parts in the following table are no longer offered in bulk but are currently available in the tape and reel formats.

#### **2. Tape and Reel Only Parts**

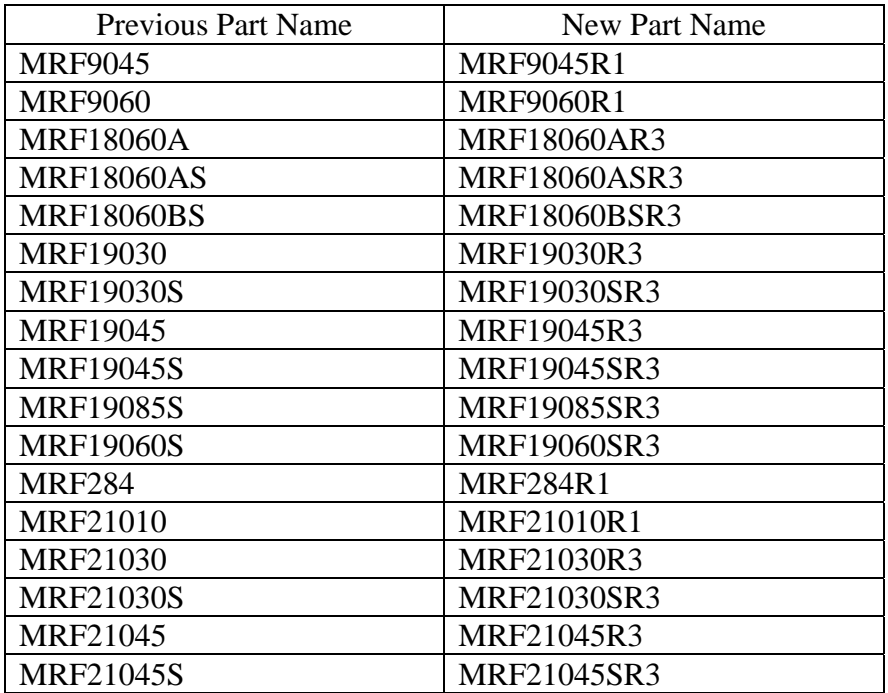

4 Release Notes and Installation Instructions for ADS LDMOS Design Kit

<span id="page-6-0"></span>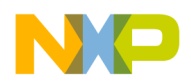

#### **III.** DESIGN KIT INSTALLATION (v2003cp0304)

#### **A. Download Design Kit**

This section outlines the procedures necessary to install the new LDMOS Discrete Parts Design Kit (v2003cp0304) into ADS v2003c.

Before you can install the Design Kit, you must first go to the Motorola RF LDMOS website (http://motorola.com/rf/models) Click Agilent's ADS v2003c Library and Installer Download Instructions, and download the ADS\_MOT\_LIBRARY\_v2003cp0304.zip file by right-clicking on the file link and performing a Save Link/Target As to save the file to your desktop.

Next, follow the steps below to install the Library and verify your successful installation. If you are having problems with the installation, you can view the *Design Kit Installation and Setup Manual*  (dated December 2003) for ADS v2003c in the ADS v2003c documentation (specifically, page 2-5). To install the Library successfully, go to the "Support" section of this document for information on how to get support from the Motorola RF LDMOS Modeling Team or from Agilent.

*The following steps assume you currently have ADS v2003c correctly installed and that you have root or administrative access to your ADS installation. If ADS\_MOT\_LIBRARY\_v2003ap1003 is currently installed and is enabled, please refer to* **Section IV—Removing Design Kits** *in ADSv2003c before continuing to Step B***—***Install Design Kit.*

#### **B. Install Design Kit**

**1. Choose DesignKit > Install Design Kit from the ADS Main Window.** 

The following dialog box will appear:

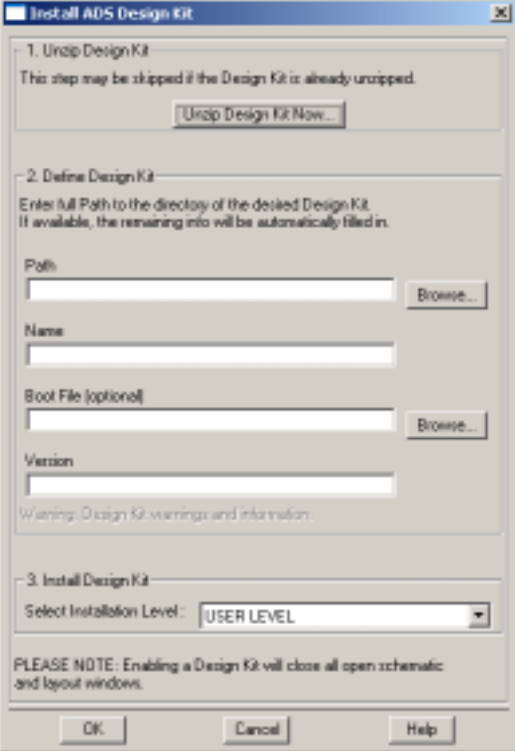

<span id="page-7-0"></span>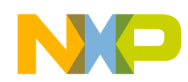

#### **2. UnZip the Downloaded ADS Design Kit Zip File.**

Click the **Unzip Design Kit Now** button. The following dialog box will appear:

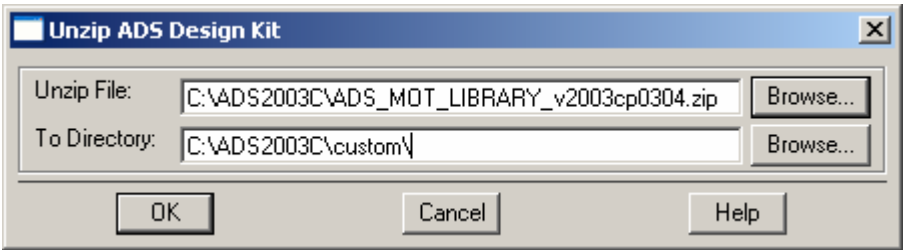

Enter the path to the Zip file. Enter the path for the **To Directory** field where you want the Design Kit to be located. Use the **Browse** buttons to help you locate the Zip file and To Directory locations. In the preceding example, the default ADS Custom directory was selected for a Site-Wide installation. (This path is highly suggested, but optional.)

Click **OK.** A new directory called ADS\_MOT\_LIBRARY will appear within the directory path that you specified in the **To Directory** field. Within this new directory, you should see the following subdirectories:

- circuit
- de
- design\_kit
- doc
- examples
- bin

<span id="page-8-0"></span>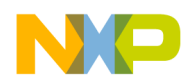

#### **3. Define the Design Kit.**

When the Unzip procedure is complete, the following Install ADS Design Kit dialog box will reappear with default values specified for Path, Name, Boot File and Version:

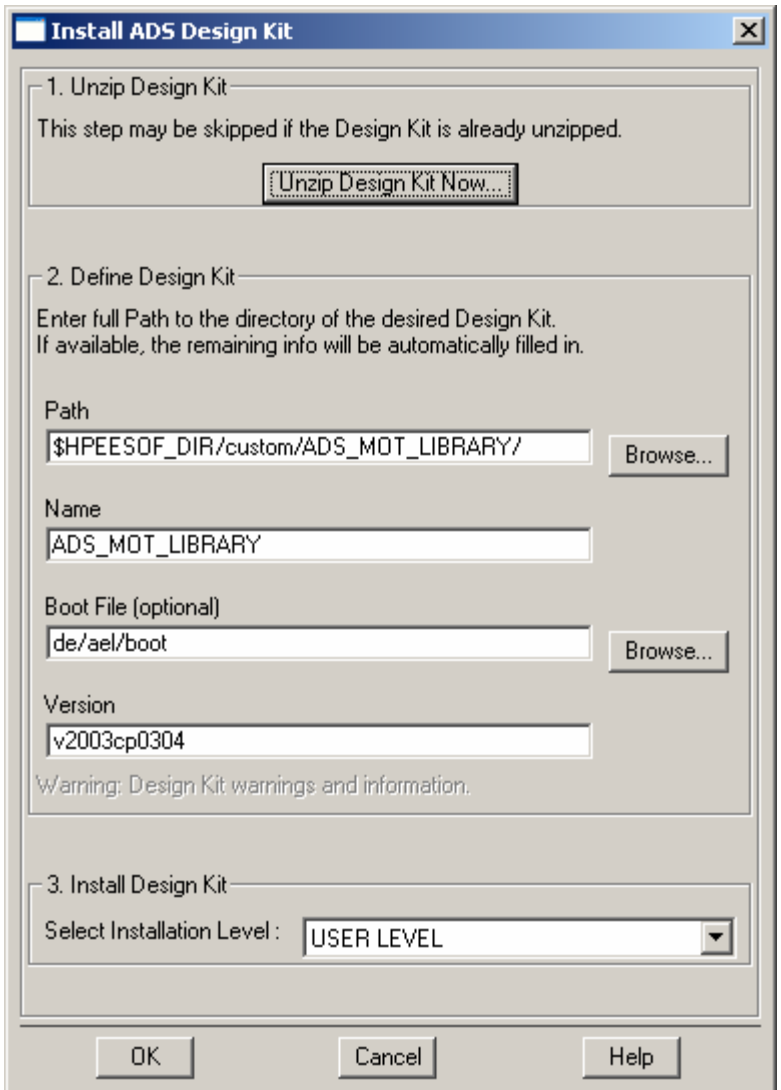

It is not necessary for you to manipulate any of the default values unless you want to perform some extra customization.

Note: Extra customization is not recommended.

#### **4. Install the Design Kit.**

You will need to make a choice within the **Select Installation Level** field. In the example above, the Site Level or Site-Wide installation was selected because the Design Kit was Unzipped and installed in the ADS Custom directory. You can select "SITE LEVEL," "USER LEVEL," "STARTUP LEVEL" or "PROJECT LEVEL." Review the *Design Kit Installation and Setup Manual* (page 2-14) and decide how the Design Kit will be used. We suggest that it be placed as a SITE LEVEL installation. After you make your selection, click **OK**.

<span id="page-9-0"></span>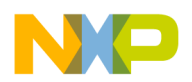

If the installation was successful, the following dialog box will appear:

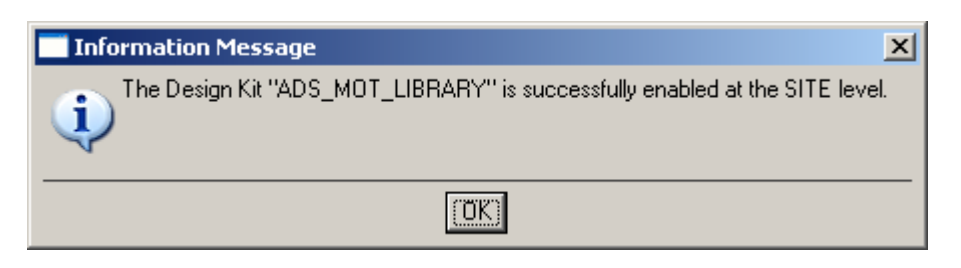

#### **C. Verify Your Design Kit Installation**

To verify your Design Kit Installation, choose **DesignKit > Setup Design Kits** from the main window. The following dialog box will appear:

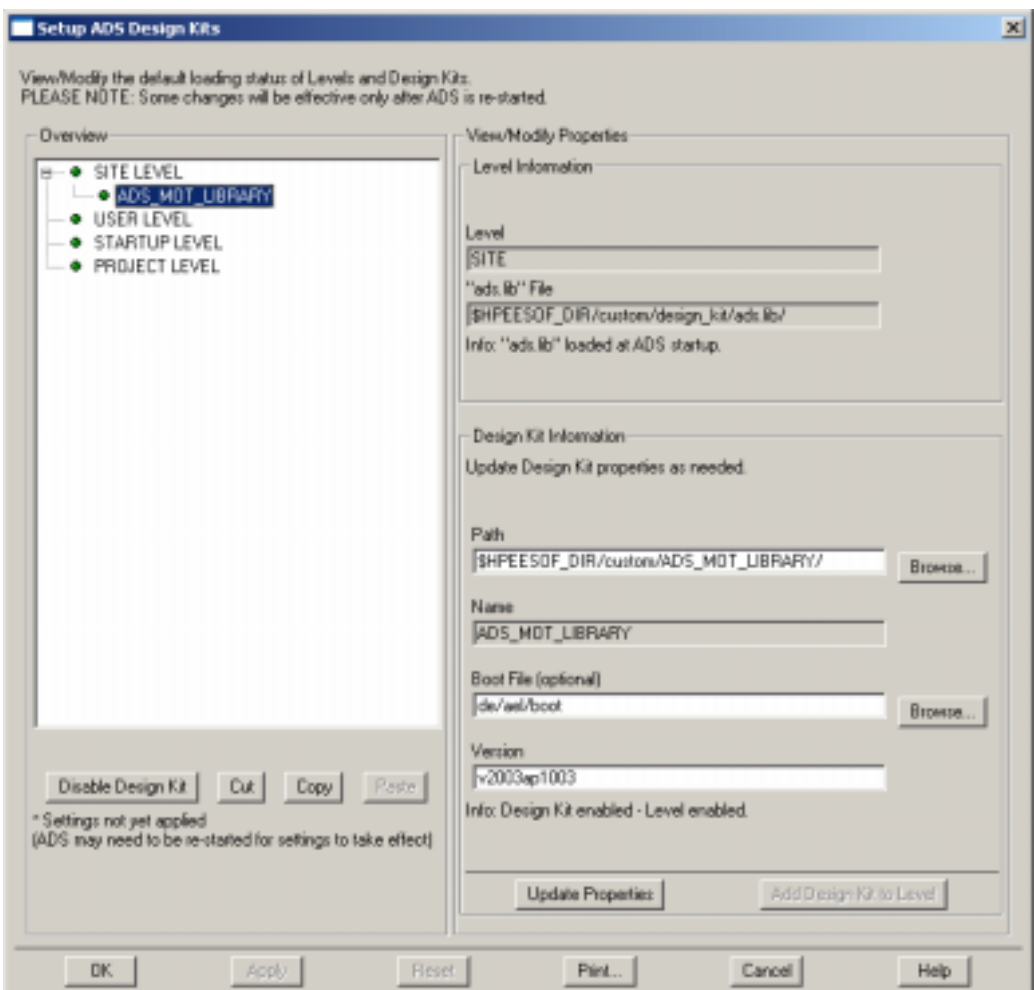

Click on **ADS\_MOT\_LIBRARY Design Kit** (it will be a subentry of the level where it was installed) to verify the installation paths, names, version, etc.

**WARNING:** Typically, the SITE LEVEL is disabled (yellow button beside SITE LEVEL). If you installed the Design Kit at the SITE LEVEL, you must enable the SITE LEVEL by clicking **SITE LEVEL** and choosing **Enable Level**. Click **OK** to enable Design Kits within this level.

<span id="page-10-0"></span>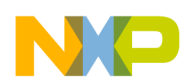

#### **D. List Design Kits in Use and Enabled at Each Level**

Choose **DesignKit > List Design Kits …** to view these Design Kits. The following dialog box appears:

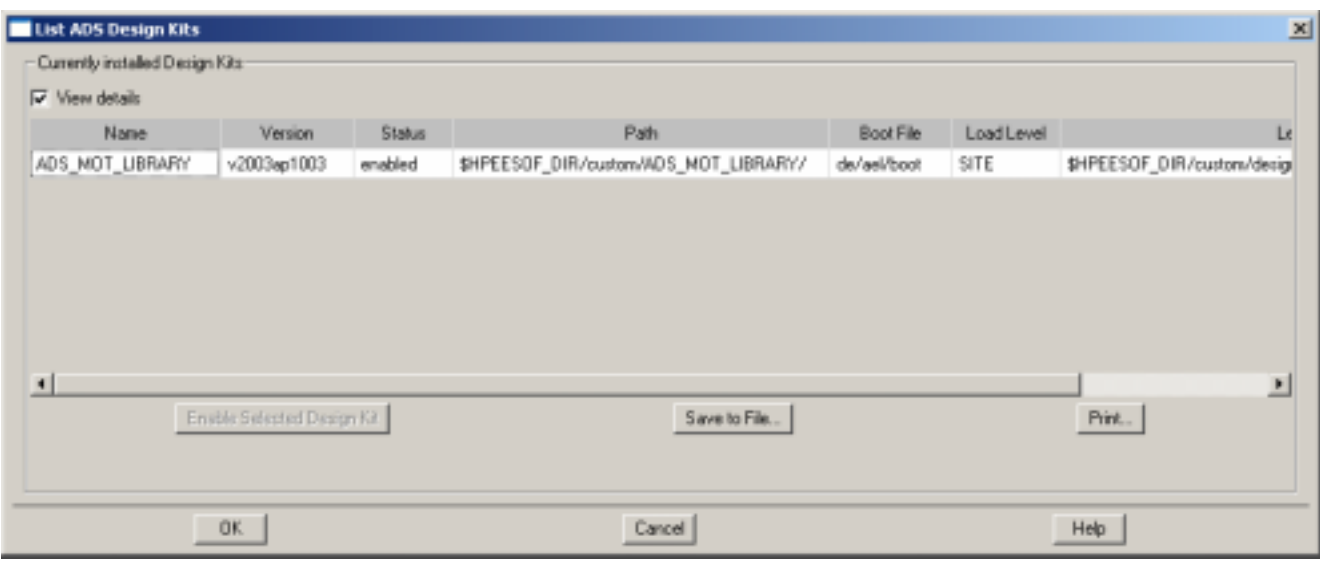

#### **IV. REMOVING DESIGN KITS IN ADS V2003C**

Agilent has not provided a path for users who have installed Design Kits to remove them when needed. So, the removal of the design kits is a manual process. However, you can disable a Design Kit by selecting the **Setup Design Kits… Menu** choice from the Design Kit menu in the main ADS window.

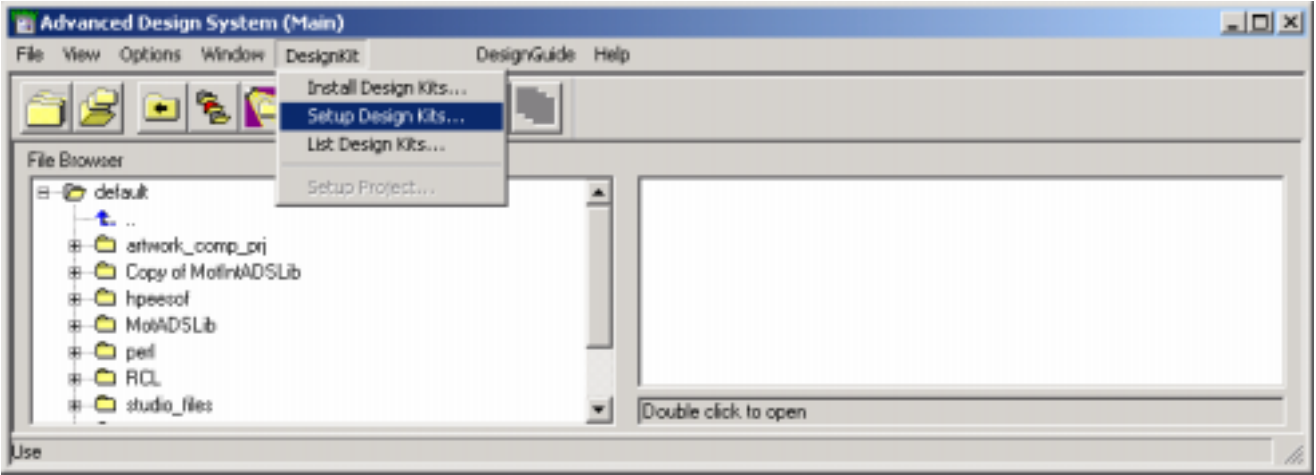

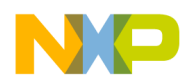

When the Setup Design Kits dialog box appears, as below, select the Design Kit to Disable and click **Disable Design Kit**.

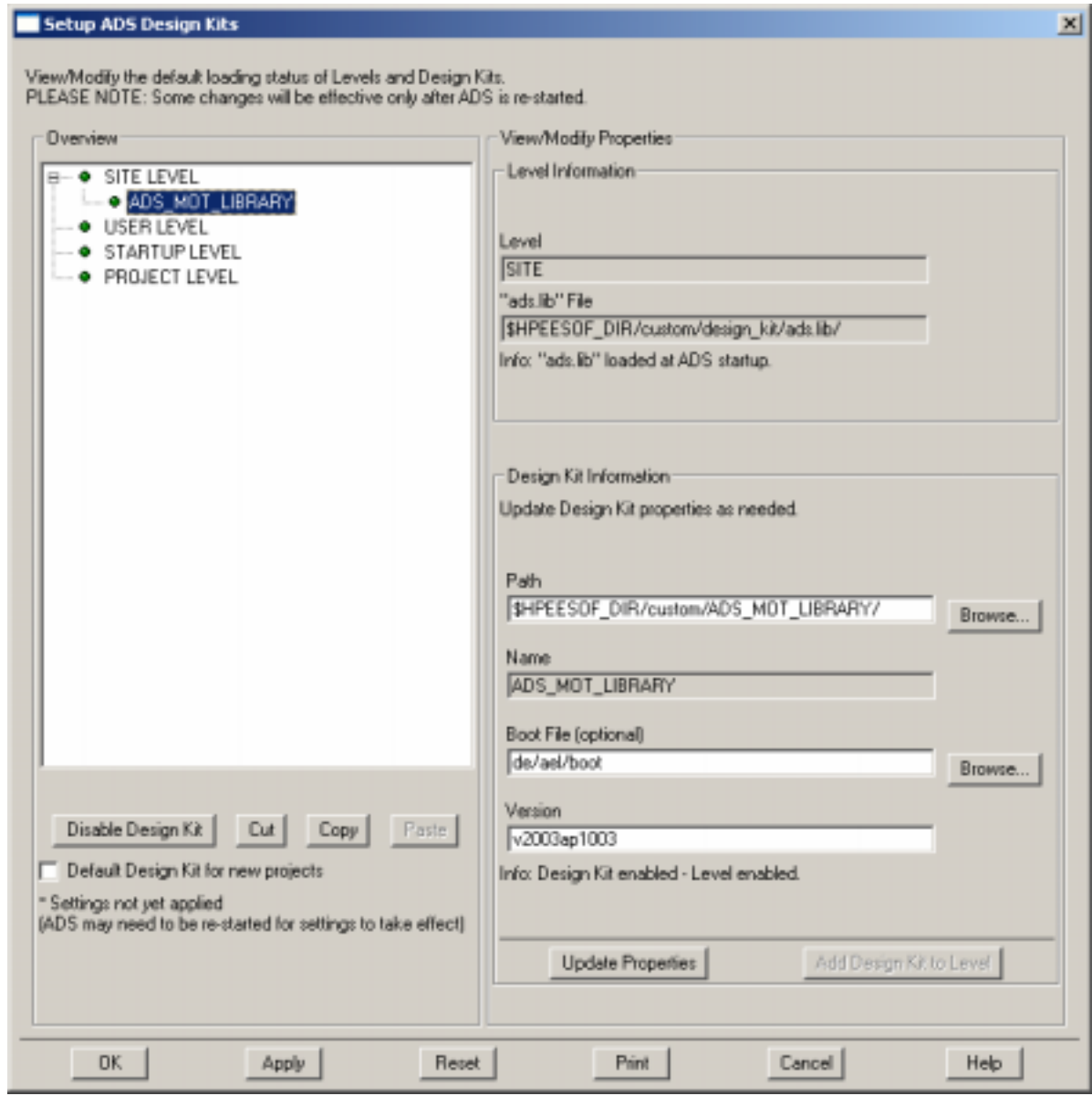

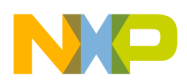

The Design Kit will appear in the dialog box, like the ADS\_MOT\_LIBRARY in following example:

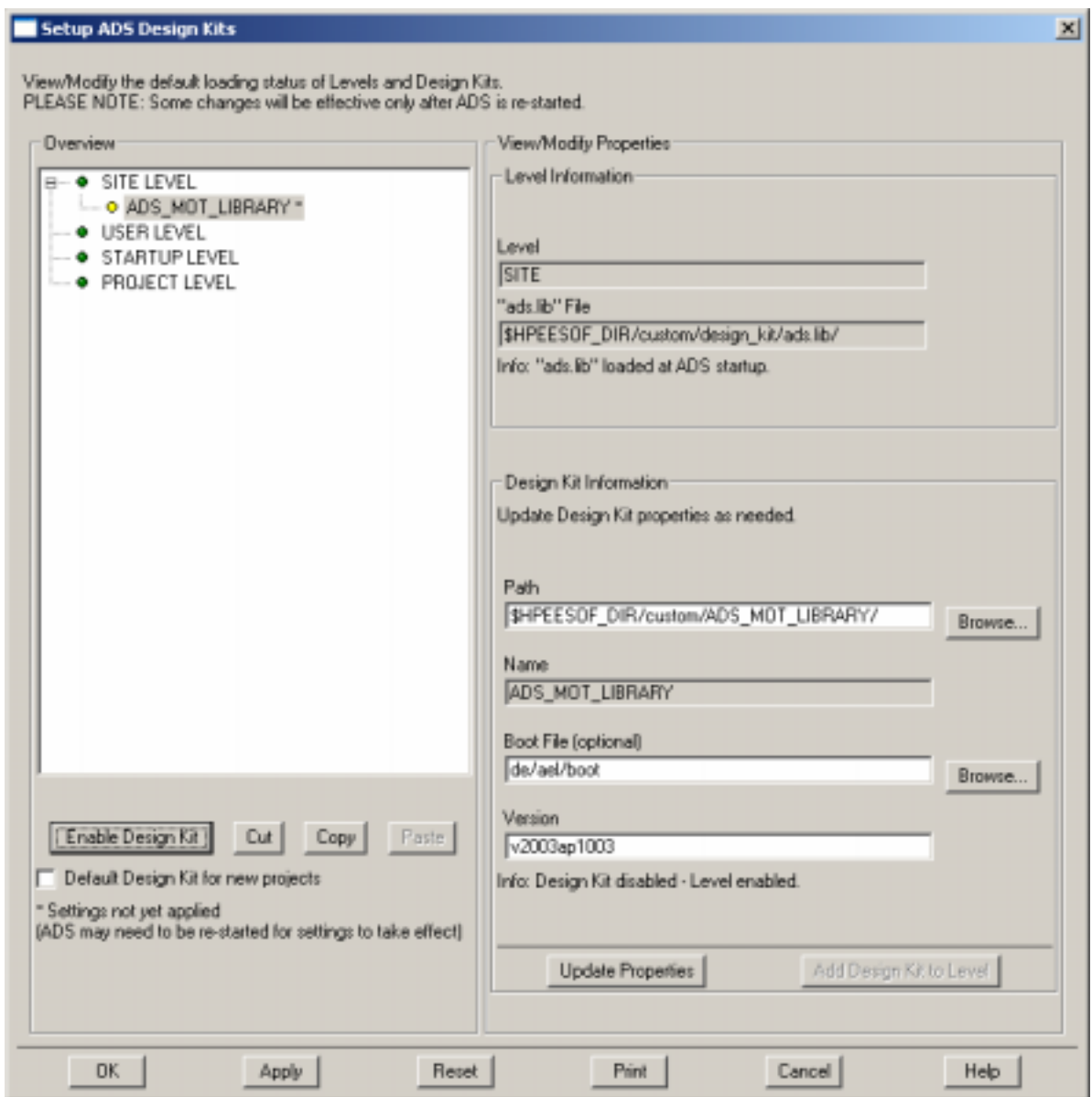

*Note: You must then select Apply or OK and then restart ADS for the changes to take effect.* 

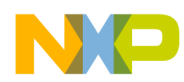

You can then verify the disabled Design Kit, by selecting the **List Design Kits… Menu** choice from the Design Kit menu in the main window as shown below:

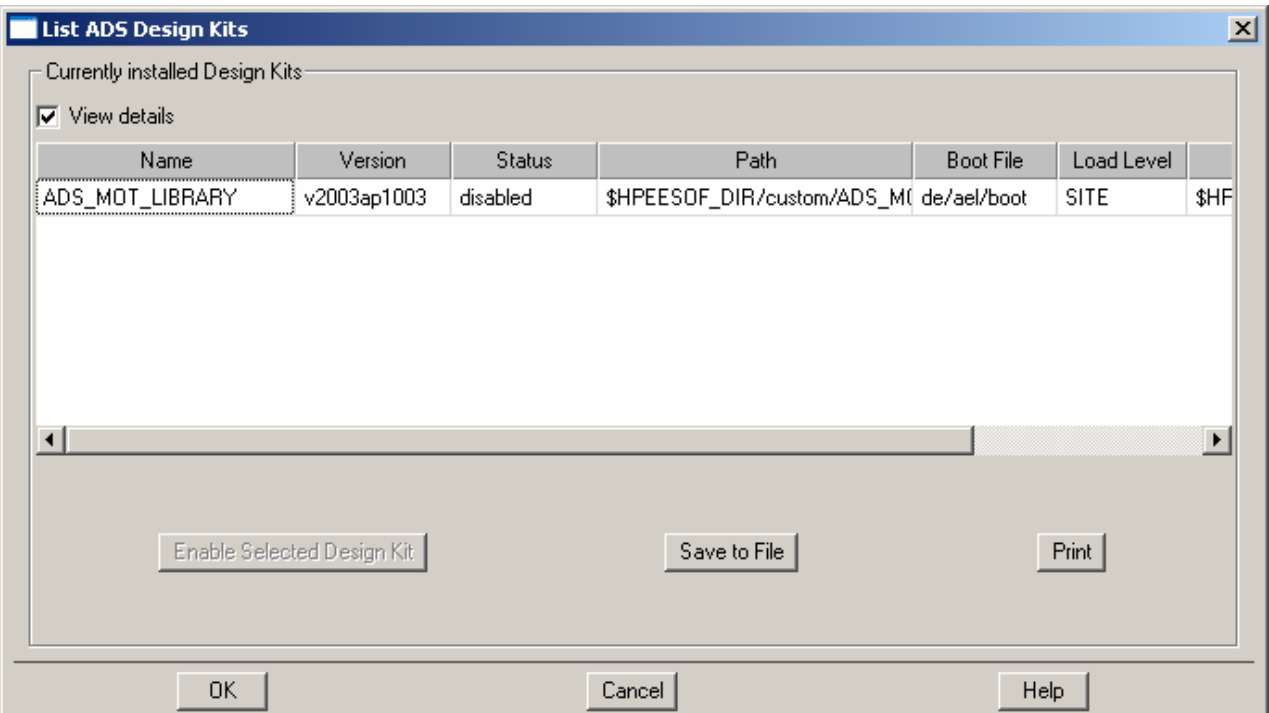

The directory for the Design Kit still exists even though it is disabled. ADS v2003c *will not* let the user unZip a new Design Kit over the old one with the same name when going through the install procedure. *The user must manually delete the directory tree of the DesignKit before installation can begin on an update.* For example, the owner of the ADS v2003c installation directory would have to go to the ADS custom directory and delete the disabled Design Kit directory tree DesignKitName/ in a command window or file manager program.

After deleting the Design Kit directory tree and restarting ADS, the Setup DesignKits dialog box will appear with a *red bullet* and *red text* because the path no longer exists as shown on the next page:

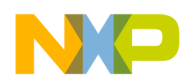

#### Setup ADS Design Kits

View/Modify the default loading status of Levels and Design Kits.<br>PLEASE NOTE: Some changes will be effective only after ADS is re-started.

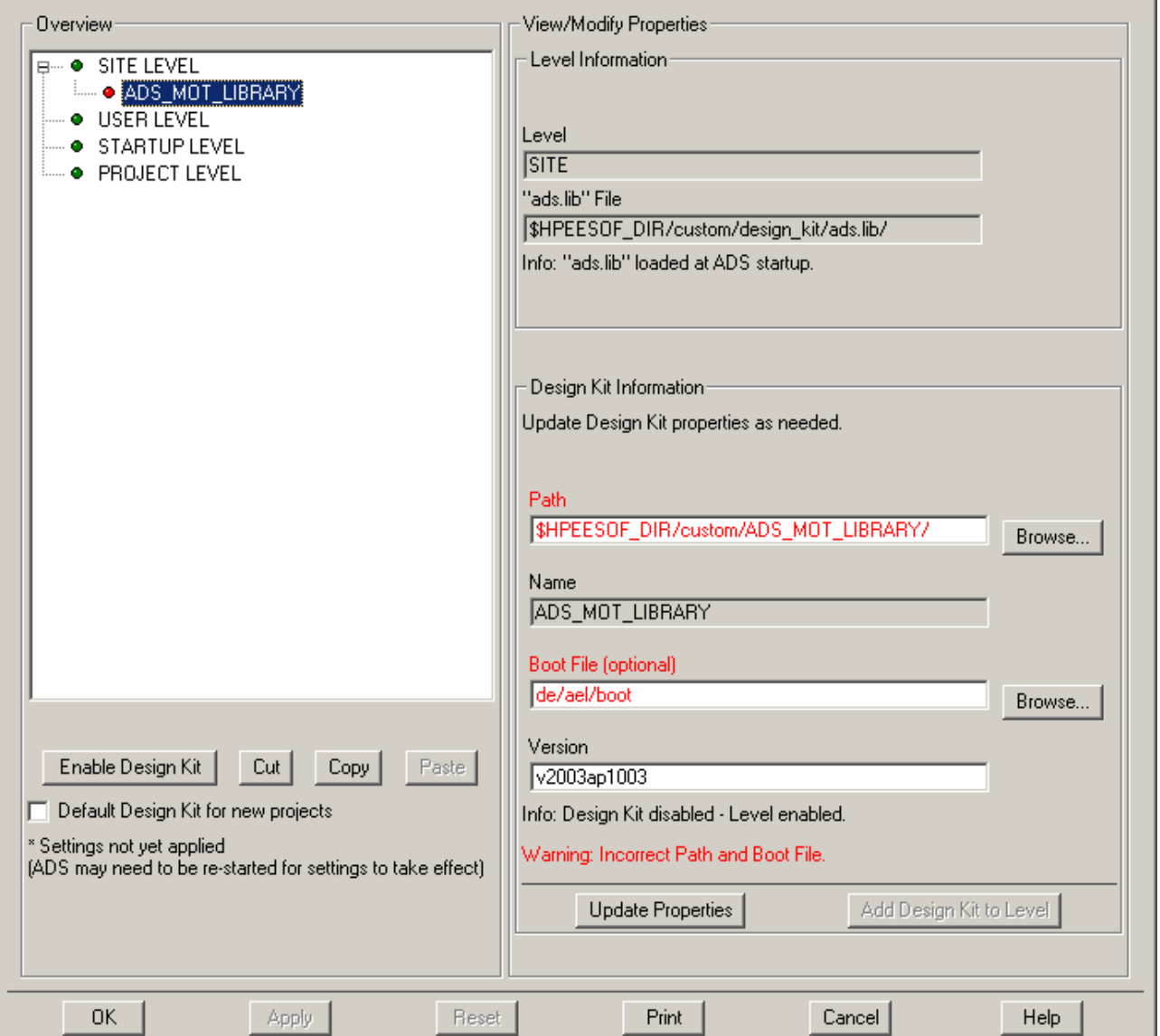

You can then select the DesignKit, click **Cut** to remove the kit completely and then click OK to activate the changes. After restarting ADS v2003c again, the disabled/deleted Design Kit will no longer appear in the List of Design Kits window.

This tedious procedure will probably be changed in future releases of ADS.

 $\overline{\mathbb{Z}}$ 

<span id="page-15-0"></span>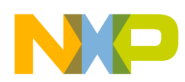

#### **V. CUSTOMER PROJECT READ-ME**

The *Read-Me First* document outlines how to install the latest Customer Example Motorola LDMOS project directory for ADS v2003c and how to use the examples provided successfully.

#### **A. ADS v2003c Users: Installing the customer\_ads\_v2002p0502\_prj directory**

Before you can install the Customer Example project directory, you must first go to the Motorola RF LDMOS website (http://motorola.com/rf/models). Go to Agilent EESOF's ADS. Right-click on the Agilent ADS v2003c Example Project hyperlink to download the customer\_ads\_v2002p0502\_prj.Zip file. Select Save Link/Target As to save the file to your desktop.

#### **1. ADS v2003c Unix Users**

.

- a) Download the customer\_ads\_v2002p0502\_prj.zip file.
- b) UnZip the downloaded file by using ADS's Unzip utility found in the bin directory of the ADS installation directory. For example, from a Unix csh shell command prompt:

setenv HPEESOF\_DIR /rf/apps/ads/2003c \$HPEESOF\_DIR/bin/unzip customer\_ads\_v2002p0502\_prj.zip Archive: customer\_ads\_v2002p0502\_prj.zip inflating: customer ads v2002p0502 prj.zap This creates a file in an ADS zap archive file called: customer\_ads\_v2002p0502\_prj.zap

c) Open ADS. From the File menu, select **Unarchive Project…** to unzap the directory.

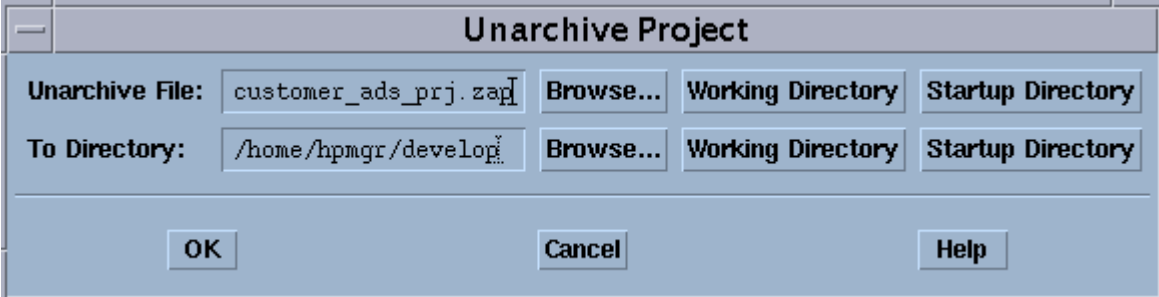

<span id="page-16-0"></span>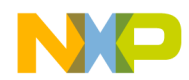

d) The new project directory is called customer\_ads\_v2002p0502\_prj.

The directory is just like any other ADS project directory and is ready to use. Choose **Open Project** from the File directory to open this project.

#### **2. ADS v2003c PC Users**

- a) Download the customer\_ads\_v2002p0502\_prj.zip file.
- b) UnZip the downloaded file by using ADS's Unzip utility found in the bin directory of the ADS installation directory. For example, from a DOS prompt:

```
set HPEESOF_DIR=C:\ads2003c 
%HPEESOF_DIR%\bin\unzip customer_ads_v2002p0502_prj.zip 
  Archive: customer_ads_v2002p0502_prj.zip 
    inflating: customer_ads_v2002p0502_prj.zap
```
The result is an ADS zap archive file called customer ads  $v2002p0502$  prj.zap.

c) Open ADS v2003c. From the File menu, select **Unarchive Project…** to unzap the directory.

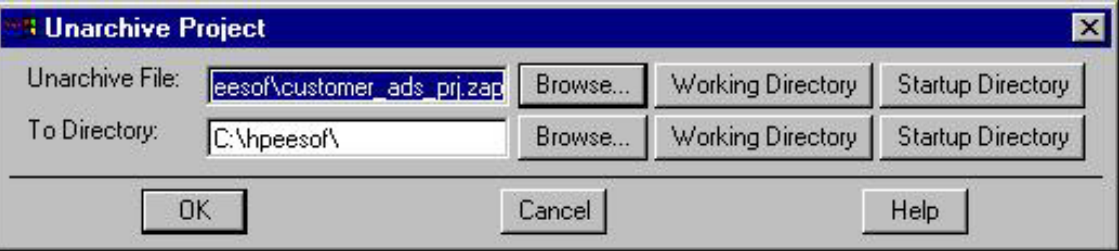

d) The new project directory is called customer\_ads\_v2002p0502\_prj.

The directory is just like any other ADS project directory and is ready to use. Choose **Open Project** from the File directory to open this project.

#### **B. Using the customer\_ads\_v2002p0502\_prj Project Directory**

The following instructions assume that you are using ADS v2003c for Unix or PC and currently have the customer\_ads\_v2002p0502\_prj project already open. A schematic file called Base\_Model.dsn is used as device under test (DUT), within all of the example test schematics (at the lowest subcircuit level, see Figure 1) except for the Main\_Transient, Main\_1HB\_Loadpull and Main\_2HB\_Loadpull designs. Therefore, it is easy to replace the current product model by editing the FET element and selecting a new model from the list. You can also replace the MET LDMOS model with a Root LDMOS model from the Motorola LDMOS Models palette and select the appropriate model from the list given.

<span id="page-17-0"></span>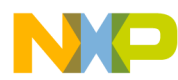

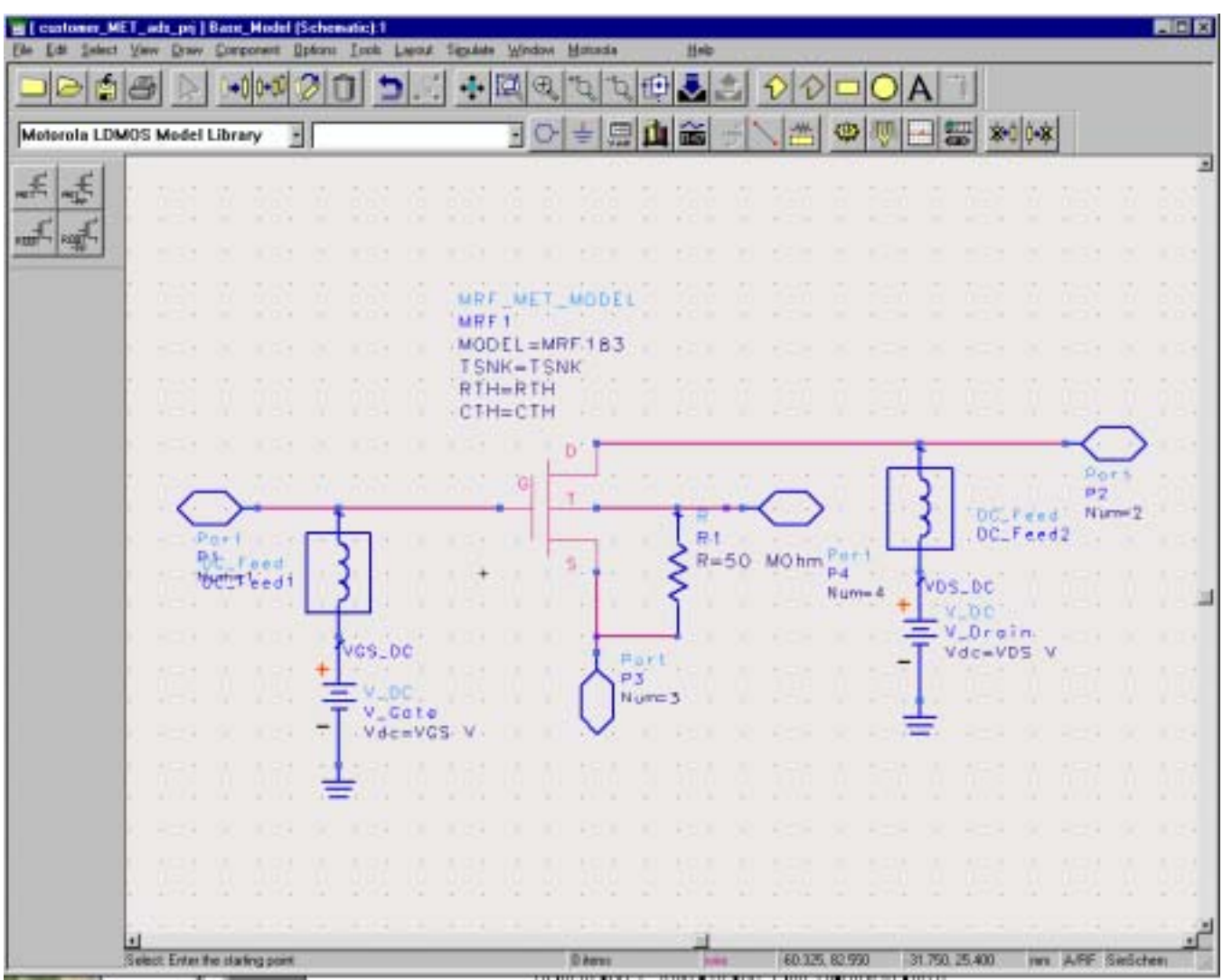

**Figure 1. Schematic of Base\_Model.dsn** 

Notice that Base\_Model has as its parameters TSNK, RTH, CTH, VDS and VGS. Therefore, any test circuit that uses Base\_Model as its DUT is able to pass thermal parameters to the MET LDMOS model as well as bias information.

Note: Keep these parameters in mind when replacing the given MET LDMOS model with another MET or Root LDMOS model. Setting TSNK, RTH and CTH to a value of –1 tells the simulator to use the default value of the model.

#### **1. Selecting a New MET LDMOS Product Model.**

A Library and Palette Group— the Motorola LDMOS Model Library—has been created with all of the current product models. Select a model type by clicking the **Component Library** icon and then clicking **Motorola LDMOS Model Library**.

<span id="page-18-0"></span>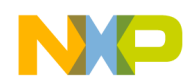

There are four model types:

- MRF\_MET\_MODEL—MET LDMOS Model
- MRF\_MET\_PP\_MODEL—MET LDMOS Push-Pull Model
- MRF\_ROOT\_MODEL—Root LDMOS Model
- MRF\_ROOT\_PP\_MODEL—Root LDMOS Push-Pull Model

Figure 2 illustrates how to edit the current MRF\_MET\_MODEL and select a new product model to simulate inside the Base\_Model design.

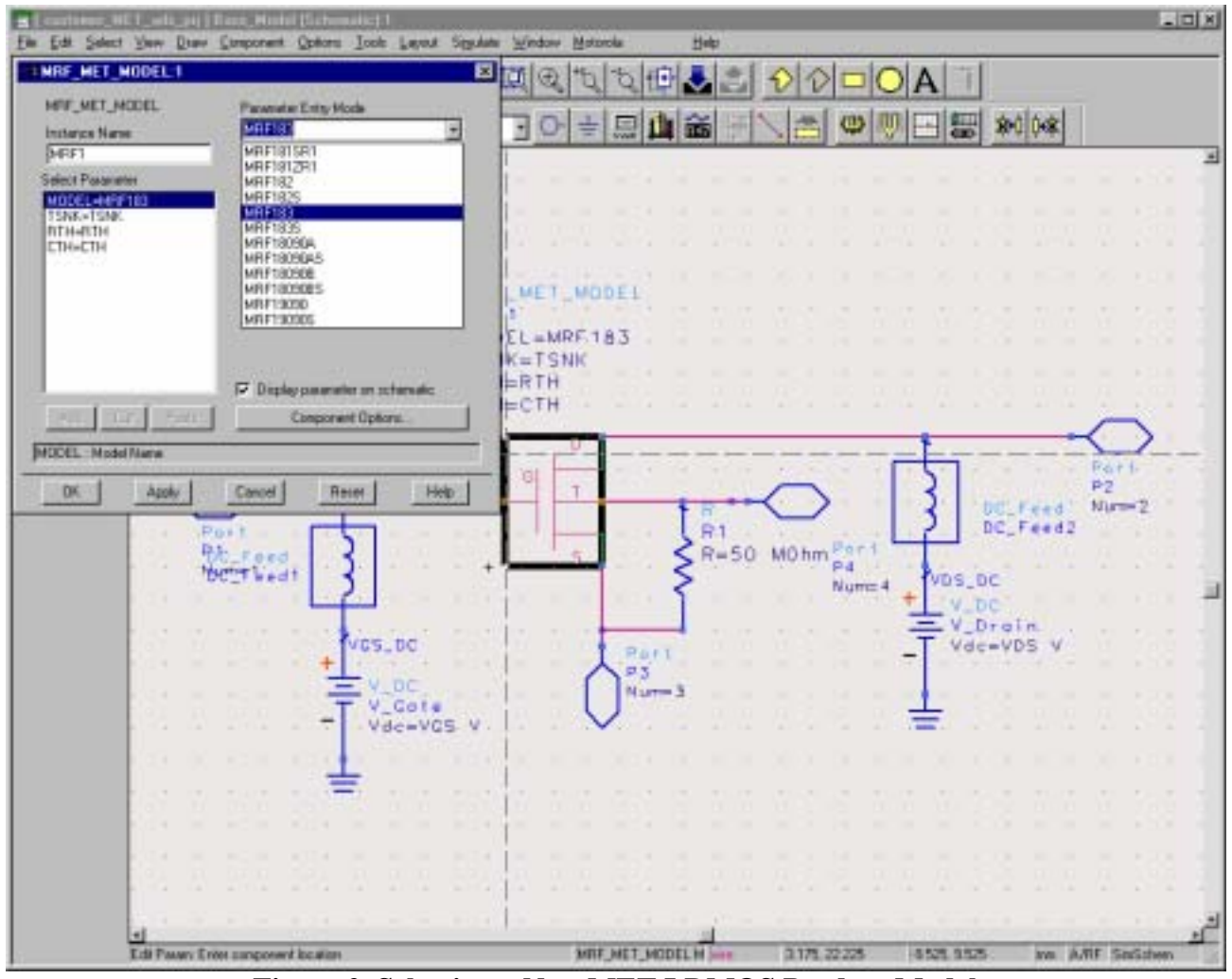

**Figure 2. Selecting a New MET LDMOS Product Model** 

#### **2. Selecting a Root Product Model.**

The preceding procedure can also be used to select a Root LDMOS model from the palette or library group and replace the present MRF\_MET\_MODEL element. Because the Root model has no temperature component, the Fourth Node of Base\_Model remains unconnected. However, this is not a problem when simulating. The parameters of Base\_Model, TSNK, RTH and CTH do not affect the circuit when the Root LDMOS model is used.

<span id="page-19-0"></span>![](_page_19_Picture_0.jpeg)

Figure 3 shows how to replace the MRF\_MET\_MODEL with a new MRF\_ROOT\_MODE and how to edit and select a new product model from the list given.

![](_page_19_Figure_2.jpeg)

**Figure 3. Selecting and Editing Choice of the MRF\_ROOT\_MODEL** 

#### **3. Simulating Product Models Correctly.**

As stated previously, the Base\_Model.dsn schematic is the DUT for all of the example test schematic designs except for the Main\_Transient, Main\_1HB\_Loadpull and Main\_2HB\_Loadpull designs. By following the preceding procedure for selecting the desired product model, each example test circuit is ready to simulate. Before performing a simulation, however, be sure to adjust the frequency, bias and power stimulus controls for your desired test setup. The VAR block in each test bench may also contain some variables that affect the test setup and may also need to be modified.

Note: The new MOT\_TECH\_INCLUDE element has been placed at all top-level simulation schematics, which is now a requirement of the new Design Kit structure*.*

<span id="page-20-0"></span>![](_page_20_Picture_0.jpeg)

#### **VI. TROUBLESHOOTING ADS INSTALLATION PROBLEMS**

*Please verify that the LDMOS Model Design Kit Library was installed correctly by going through the installation procedures outlined in this document before trying to troubleshoot problems.* 

Following is table of common problems and solutions to help you complete your installation if you are having problems.

![](_page_20_Picture_278.jpeg)

\* Example ads.lib file contained within the ADS v2003c custom/design\_kit directory:

*ADS\_MOT\_LIBRARY | \$HPEESOF\_DIR/custom/ADS\_MOT\_LIBRARY | de/ael/boot.atf | v2003cp0304*

<span id="page-21-0"></span>![](_page_21_Picture_0.jpeg)

#### **VII. KNOWN PROBLEMS**

The following are known problems associated with the MET LDMOS model. This section will be updated regularly, as new problems are discovered and resolved. If you find a problem with the MET LDMOS, do not hesitate to let the Motorola RF Modeling Team know. We will do our best to solve all problems or supply workarounds in a timely manner.

#### *ADS v2003c*

- 1. The model may experience some convergence problems under two-tone conditions for some specific values of IF (f2-f1) impedance terminations. Problems have been experienced when the IF termination is close to an open (high impedance) condition.
- 2. Even though all of the different simulation types have been coded in the senior modules (linear, nonlinear, AC, noise and transient), the noise section of the code has not been tested.
- 3. Simulator convergence issues have been noticed by some customers using Harmonic Balance simulations (LSSP, HB1Tone, HB2Tone, etc.) with ideal 50 ohm terminations on the input and output. Because of the low input and output impedances of some devices, it is suggested that lower input and output impedance terminations, around 5 ohms, be used to eliminate convergence problems.

#### **VIII. SUPPORT**

If you have difficulties installing or using the LDMOS Discrete Parts Design Kit, please feel free to contact the Motorola RF Modeling Team by selecting **LDMOS Model Help** from our main Motorola RF LDMOS Model web page (http://motorola.com/rf/models). Follow the procedure for submitting a Customer Service Request. We will be glad to contact you and help you with your problems.

If you feel the problem is with your ADS v2003c installation, please contact Agilent EESof directly at 1-800-hpeesof (1-800-473-3763).

![](_page_22_Picture_0.jpeg)

Information in this document is provided solely to enable system and software implementers to use Motorola products. There are no express or implied copyright licenses granted hereunder to design or fabricate any integrated circuits or integrated circuits based on the information in this document.

Motorola reserves the right to make changes without further notice to any products herein. Motorola makes no warranty, representation or guarantee regarding the suitability of its products for any particular purpose, nor does Motorola assume any liability arising out of the application or use of any product or circuit, and specifically disclaims any and all liability, including without limitation consequential or incidental damages. "Typical" parameters that may be provided in Motorola data sheets and/or specifications can and do vary in different applications and actual performance may vary over time. All operating parameters, including "Typicals", must be validated for each customer application by customer's technical experts. Motorola does not convey any license under its patent rights nor the rights of others. Motorola products are not designed, intended, or authorized for use as components in systems intended for surgical implant into the body, or other applications intended to support or sustain life, or for any other application in which the failure of the Motorola product could create a situation where personal injury or death may occur. Should Buyer purchase or use Motorola products for any such unintended or unauthorized application, Buyer shall indemnify and hold Motorola and its officers, employees, subsidiaries, affiliates, and distributors harmless against all claims, costs, damages, and expenses, and reasonable afformey fees arising out of, directly or indirectly, any claim of personal injury or death associated with such unintended or unauthorized use, even if such claim alleges that Motorola was negligent regarding the design or manufacture of the part.

MOTOROLA and the Stylized M Logo are registered in the US Patent and Trademark Office. All other product or service names are the property of their respective owners. Motorole, Inc. is an Equal Opportunity/Affirmative Action Employer.

Motorola Inc. 2004

#### HOW TO REACH US:

USA/EUROPE/LOCATIONS NOT LISTED: Motorola Literature Distribution P.O. Box 5405. Denver. Colorado 80217 1-800-521-6274 or 480-768-2130

JAPAN: Motorola Japan Ltd.; SPS, Technical Information Center, 3-20-1, Minami-Azabu, Minato-ku, Tokyo 106-8573, Japan 81-3-3440-3569

ASIA/PACIFIC: Motorola Semiconductors H.K. Ltd.; Silicon Harbour Centre, 2 Dai King Street, Tai Po Industrial Estate, Tai Po, N.T., Hong Kong 852-26668334

HOME PAGE: http://motorola.com/semiconductors

![](_page_22_Picture_10.jpeg)

Ô